# **Shalimar Productions Limited**

September 07, 2021

The Manager (Listing) BSE Limited Phiroze Jeejeebhoy Towers Dalal Street, Fort Mumbai 400 023 Fax No.2272 5092/3030

Ref: Scrip ID: SHALPRO

Scrip Code : 512499

Subject: Notice of the 36th Annual General Meeting of the Company

With reference to the captioned subject, this is to inform you that the 36<sup>th</sup> Annual General Meeting of the Company for the FY 2020-21 is scheduled to be held on Wednesday, September 29, 2021 at 12.00 p.m. at A-9, Shree Siddhivinayak Plaza, Plot No. B-31, Off Link Road, Andheri (W), Mumbai – 400 053.

Pursuant to Regulation 30 of the SEBI (Listing Obligation and Disclosure Requirements) Regulation, 2015, please find enclosed Notice of the 36<sup>th</sup> Annual General Meeting of the Company.

Please take the same on your records and suitably disseminated at all concerned.

Thanking You,

Yours faithfully,

# FOR SHALIMAR PRODUCTIONS LIMITED

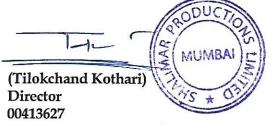

Encl.: As Above

Regd. Off.: A-9, Shree Siddhivinayak Plaza, Plot No. B-31, Off Link Road, Andheri (W), Mumbai - 400 053 Tel.: 8976661200 www. Shalimarpro.com Email : contact@shalimarpro.com CIN : L01111MH1985PLC228508

#### SHALIMAR PRODUCTIONS LIMITED CIN: L011111MH1985PLC228508

Regd. Off.: A-9, Shree Siddhivinayak Plaza, Plot No. B-31, Off Link Road, Andheri (West), Mumbai- 400053. Tel: 022-65501200, Website: www.shalimarpro.com, Email: contact@shalimarpro.com

## **NOTICE OF ANNUAL GENERAL MEETING**

NOTICE is hereby given that the 36<sup>th</sup> Annual General Meeting of the Members of **M/s. SHALIMAR PRODUCTIONS LIMITED** will be held on Wednesday, **29<sup>th</sup> September 2021** at 4:00 p.m. at A-9, Shree Siddhivinayak Plaza, Plot No. B-31, Off Link Road, Andheri (West) Mumbai - 400053, India, to transact the following business:

#### ORDINARY BUSINESS

- To receive, consider and adopt the Audited Financial Statements of the Company for the Financial Year ended 31<sup>st</sup> March, 2021 and the Reports of the Board of Directors and the Auditors thereon.
- 2. To appoint a Director in place of Mr. Vikramjit Singh Gill (DIN: 08875328), who retires by rotation and being eligible, offers himself for re-appointment.

Registered Office: A-9, Shree Siddhivinayak Plaza, Plot No. B-31,Off Link Road,Andheri (West), Mumbai – 400053, Tel: 022-65501200 Website: <u>www.shalimarpro.com</u> Email: <u>contact@shalimarpro.com</u>

Place: Mumbai Date: 03<sup>rd</sup> September, 2021 By Order of the Board of Directors For Shalimar Productions Limited

Sd/

Tilokchand Kothari **Chairman and Director** DIN: 00413627

#### NOTES:

- The Explanatory Statement, pursuant to Section 102 of Companies Act, 2013 ('the Act') which sets out details relating to Special Buiness at the meeting is annexed hereto. The relevant details of the Directors seeking re-appointment/ apoointment pursuant to Regulation 36(3) of the Secutities and Exchange Board of India (Listng Obligations and Disclosure Requirements) Regulations, 2015 ('Listing Regulations') and as required under Secretarial Standards-2 on General Meetings issued by the Institute of Company Secretaries of India, are annexed.
- 2. A MEMBER ENTITLED TO ATTEND AND VOTE AT THE ANNUAL GENERAL MEETING ("MEETING") IS ENTITLED TO APPOINT A PROXY TO ATTEND AND VOTE ON A POLL INSTEAD OF HIMSELF/HERSELF AND THE PROXY NEED NOT BE A MEMBER OF THE COMPANY. THE INSTURMENT APPOINTING A PROXY IN ORDER TO BE VALID MUST BE DULY FILLED IN ALL RESPECTS AND SHOULD BE DEPOSITED AT THE REGISTERED OFFICE OF THE COMPANY NOT LATER THAN 48 HOURS BEFORE THE COMMENCEMENT OF THE MEETING.

Pursuant to the provision of the Companies Act 2013 (hereinafter called "the Act") and the Rules made thereunder a person can act as a proxy on behalf of members not exceeding fifty (50) and holding in the aggregate not more than ten percent of the total share capital of the Company carrying voting rights. A member holding more than ten percent of the total share capital of the Company carrying voting rights may appoint a single person as proxy and such person shall not act as a proxy for any other shareholder.

- 3. Corporate Members intending to send their representatives to attend the Meeting are requested to send to the Company a certified copy of the Board Resolution authorising their representative to attend and vote on their behalf at the Meeting.
- 4. In case of joint holders attending the Meeting, only such joint holder who is higher in the order of names will be entitled to vote.
- 5. Members holding Shares in single name and physical form are advised to make nomination in respect of shareholding in the Company. Members can avail of the Nomination facility by filing Form SH-13 with the Company or its Registrar. Blank Forms will be supplied on request. In case of shares held in Demat form, the nomination has to be lodged with their Depository Participants.
- 6. Members who hold shares in physical shares in multiple folios in identical names or joint holding in the same order of names are requested to send the share certificates to Adroit Corporate Services (P) Ltd. for consolidation into a single folio.
- 7. Members are informed that in case of joint holders attending the Meeting, only such joint holder who is higher in the order of names will be entitled to vote.

- 8. Particulars of Bank mandates. Such changes are to be advised only to the Depository Participants.
- 9. Members, holding shares in physical form are requested to notify changes in address, if any, to the Registrars of the Company immediately, quoting their folio numbers. Members, holding shares in dematerialized form, should send the above information to the respective Depository Participants.
- 10. Members are requested to quote their Registered Folio Nos. on all correspondence with the Company.
- 11. The Register of Members and Share Transfer Books of the Company shall remain closed from **September 23, 2021 to September 29, 2021** (both days inclusive) for the purpose of annual book closure.
- 12. The facility for voting through polling paper shall be made available at the AGM and the members attending the meeting who have not cast their vote by remote e-voting shall be able to exercise their right at the meeting through polling paper. However, members who have cast their vote by remote e-voting prior to the AGM may also attend the AGM, but shall not be entitled to vote again at the AGM.
- 13. Members are requested to bring the attendance slip duly filled in, for attending the Meeting. The Attendance slip is sent with this Annual Report. Members, who hold shares in Electronic Form, are requested to bring their Depository ID Number and Client ID Number to facilitate their identification for recording attendance at the forthcoming Annual General Meeting.
- 14. The Securities and Exchange Board of India (SEBI) has mandated the submission of Permanent Account Number (PAN) by every participant in securities market. Members holding shares in electronic form are, therefore, requested to submit the PAN to their Depository Participants with whom they are maintaining their demat accounts(s). Members holding shares in physical form can submit their PAN details to M/s. Adroit Corporate Services (P) Ltd., 19/20, Jafferbhoy Industrial Estate,1<sup>st</sup> floor, Makwana Road, Marol Naka, Andheri (East), Mumbai – 400 059.
- 15. All documents referred to in the accompanying Notice and the Explanatory Statement shall be open for inspection at the Registered Office of the Company during office hours on all working days except Saturdays between 11.00 a.m. to 02.00 p.m. up to the date of declaration of the result of the Annual General Meeting of the Company.
- 16. The Annual Report 20-21 and Notice of the 36<sup>th</sup>Annual General Meeting of the Company along with Attendance Slip and Proxy Form are being sent in electronic form to all the members whose email IDs are registered with the Company/Depository Participants(s). For members who have not registered their email address, physical copies of the aforesaid documents are being sent in the permitted mode. Members who prefer physical copy to be

delivered may write to the Company at its registered office or send an E-mail to <u>contact@shalimarpro.com</u> by providing their DP Id and Client Id as reference.

- 17. Members may also note that the Notice of the 36<sup>th</sup>Annual General Meeting and the Annual Report for 2020-21 will also be available on the Company's website <u>www.shalimarpro.com</u> for their download. The physical copies of the aforesaid documents will also be available at the Company's Registered Office for inspection during normal business hours on working days.
- 18. Members who wish to get any further information as regards the items to be transacted at the meeting are requested to write to Mr. Praveen Kumar Jain, Company Secretary atleast ten days prior to the Meeting so as to enable the management to reply at the meeting.
- 19. Members holding shares in physical form are requested to consider converting their holdings in dematerialised form to eliminate risks associated with physical shares and better management of the securities. Members can write to the company's registrar and share transfer agent in this regard.
- 20. The route map showing directions to reach the venue of the 36<sup>th</sup> Annual General Meeting is annexed herewith the Notice.

# THE INSTRUCTIONS FOR MEMBERS FOR REMOTE E-VOTING ARE AS UNDER:-

The remote e-voting period begins on September 26, 2021 at 09:00 A.M. and ends on September 28, 2021 at 05:00 P.M. The remote e-voting module shall be disabled by NSDL for voting thereafter. The Members, whose names appear in the Register of Members / Beneficial Owners as on the record date (cut-off date) i. e. September 22, 2021 may cast their vote electronically. The voting right of shareholders shall be in proportion to their share in the paid-up equity share capital of the Company as on the cut-off date, being September 22, 2021.

## How do I vote electronically using NSDL e-Voting system?

The way to vote electronically on NSDL e-Voting system consists of "Two Steps" which are mentioned below:

# Step 1: Access to NSDL e-Voting system

# A) Login method for e-Voting for Individual shareholders holding securities in demat mode

In terms of SEBI circular dated December 9, 2020 on e-Voting facility provided by Listed Companies, Individual shareholders holding securities in demat mode are allowed to vote through their demat account maintained with Depositories and Depository Participants. Shareholders are advised to update their mobile number and email Id in their demat accounts in order to access e-Voting facility.

Login method for Individual shareholders holding securities in demat mode is given below:

| Type of       | Login Method                                                                    |  |  |  |  |  |  |  |  |
|---------------|---------------------------------------------------------------------------------|--|--|--|--|--|--|--|--|
| shareholders  |                                                                                 |  |  |  |  |  |  |  |  |
| T., 1:1       |                                                                                 |  |  |  |  |  |  |  |  |
| Individual    | 1. Existing <b>IDeAS</b> user can visit the e-Services website of NSDL Viz.     |  |  |  |  |  |  |  |  |
| Shareholders  | https://eservices.nsdl.com either on a Personal Computer or on a                |  |  |  |  |  |  |  |  |
| holding       | mobile. On the e-Services home page click on the "Beneficial                    |  |  |  |  |  |  |  |  |
| securities in | Owner" icon under "Login" which is available under 'IDeAS'                      |  |  |  |  |  |  |  |  |
| demat mode    | section , this will prompt you to enter your existing User ID and               |  |  |  |  |  |  |  |  |
| with NSDL.    | Password. After successful authentication, you will be able to see e-           |  |  |  |  |  |  |  |  |
|               | Voting services under Value added services. Click on "Access to e-              |  |  |  |  |  |  |  |  |
|               | Voting" under e-Voting services and you will be able to see e-                  |  |  |  |  |  |  |  |  |
|               | Voting page. Click on company name or <b>e-Voting service provider</b>          |  |  |  |  |  |  |  |  |
|               | <b>i.e. NSDL</b> and you will be re-directed to e-Voting website of NSDL        |  |  |  |  |  |  |  |  |
|               | for casting your vote during the remote e-Voting period.                        |  |  |  |  |  |  |  |  |
|               | 2. If you are not registered for IDeAS e-Services, option to register is        |  |  |  |  |  |  |  |  |
|               | available at <u>https://eservices.nsdl.com</u> . Select <b>"Register Online</b> |  |  |  |  |  |  |  |  |
|               | for IDeAS Portal" or click at                                                   |  |  |  |  |  |  |  |  |
|               | https://eservices.nsdl.com/SecureWeb/IdeasDirectReg.jsp                         |  |  |  |  |  |  |  |  |
|               | 3. Visit the e-Voting website of NSDL. Open web browser by typing               |  |  |  |  |  |  |  |  |
|               | the following URL: <u>https://www.evoting.nsdl.com/</u> either on a             |  |  |  |  |  |  |  |  |
|               | Personal Computer or on a mobile. Once the home page of e-Voting                |  |  |  |  |  |  |  |  |
|               | system is launched, click on the icon "Login" which is available                |  |  |  |  |  |  |  |  |
|               | under 'Shareholder/Member' section. A new screen will open. You                 |  |  |  |  |  |  |  |  |
|               | will have to enter your User ID (i.e. your sixteen digit demat                  |  |  |  |  |  |  |  |  |
|               | account number hold with NSDL), Password/OTP and a                              |  |  |  |  |  |  |  |  |
|               | Verification Code as shown on the screen. After successful                      |  |  |  |  |  |  |  |  |
|               | authentication, you will be redirected to NSDL Depository site                  |  |  |  |  |  |  |  |  |
|               | wherein you can see e-Voting page. Click on company name or <b>e-</b>           |  |  |  |  |  |  |  |  |
|               | Voting service provider i.e. NSDL and you will be redirected to e-              |  |  |  |  |  |  |  |  |
|               | Voting website of NSDL for casting your vote during the remote e-               |  |  |  |  |  |  |  |  |
|               | Voting period.                                                                  |  |  |  |  |  |  |  |  |
|               | 4. Shareholders/Members can also download NSDL Mobile App                       |  |  |  |  |  |  |  |  |
|               | "NSDL Speede" facility by scanning the QR code mentioned below                  |  |  |  |  |  |  |  |  |
|               | for seamless voting experience.                                                 |  |  |  |  |  |  |  |  |

|                                                                                                    | NSDL Mobile App is available on                                                                                                    |
|----------------------------------------------------------------------------------------------------|----------------------------------------------------------------------------------------------------|
|                                                                                                    | 📫 App Store 🛛 ≽ Google Play                                                                                                    |
|                                                                                                    |                                                                                                    |
| Individual<br>Shareholders<br>holding<br>securities in<br>demat mode<br>with CDSL                                              | <ol> <li>Existing users who have opted for Easi / Easiest, they can login<br/>through their user id and password. Option will be made available<br/>to reach e-Voting page without any further authentication. The URL<br/>for users to login to Easi / Easiest are<br/>https://web.cdslindia.com/myeasi/home/login or<br/>www.cdslindia.com and click on New System Myeasi.</li> <li>After successful login of Easi/Easiest the user will be also able to<br/>see the E Voting Menu. The Menu will have links of e-Voting<br/>service provider i.e. NSDL. Click on NSDL to cast your vote.</li> <li>If the user is not registered for Easi/Easiest, option to register is<br/>available at<br/>https://web.cdslindia.com/myeasi/Registration/EasiRegistration</li> <li>Alternatively, the user can directly access e-Voting page by<br/>providing demat Account Number and PAN No. from a link in<br/>www.cdslindia.com home page. The system will authenticate the<br/>user by sending OTP on registered Mobile &amp; Email as recorded in<br/>the demat Account. After successful authentication, user will be<br/>provided links for the respective ESP i.e. NSDL where the e-Voting<br/>is in progress.</li> </ol> |
| Individual<br>Shareholders<br>(holding<br>securities in<br>demat mode)<br>login through<br>their<br>depository<br>participants | You can also login using the login credentials of your demat account<br>through your Depository Participant registered with NSDL/CDSL for e-<br>Voting facility. upon logging in, you will be able to see e-Voting option.<br>Click on e-Voting option, you will be redirected to NSDL/CDSL<br>Depository site after successful authentication, wherein you can see e-<br>Voting feature. Click on company name or e-Voting service provider i.e.<br>NSDL and you will be redirected to e-Voting website of NSDL for casting<br>your vote during the remote e-Voting period                                                                                                    |

**Important note:** Members who are unable to retrieve User ID/ Password are advised to use Forget User ID and Forget Password option available at abovementioned website.

Helpdesk for Individual Shareholders holding securities in demat mode for any technical issues related to login through Depository i.e. NSDL and CDSL.

| Login type                                                               | Helpdesk details                                            |  |  |  |  |  |  |
|--------------------------------------------------------------------------|-------------------------------------------------------------|--|--|--|--|--|--|
| Individual Shareholders holding<br>securities in demat mode with<br>NSDL | include to fueling any recruited issue in login can contact |  |  |  |  |  |  |
| Individual Shareholders holding                                          | Members facing any technical issue in login can contact     |  |  |  |  |  |  |
| securities in demat mode with                                            | CDSL helpdesk by sending a request at                       |  |  |  |  |  |  |
| CDSL                                                                     | helpdesk.evoting@cdslindia.com or contact at 022-           |  |  |  |  |  |  |
|                                                                          | 23058738 or 022-23058542-43                                 |  |  |  |  |  |  |

B) Login Method for e-Voting shareholders other than Individual shareholders holding securities in demat mode and shareholders holding securities in physical mode.

### How to Log-in to NSDL e-Voting website?

- 1. Visit the e-Voting website of NSDL. Open web browser by typing the following URL: <u>https://www.evoting.nsdl.com/</u> either on a Personal Computer or on a mobile.
- 2. Once the home page of e-Voting system is launched, click on the icon "Login" which is available under 'Shareholder/Member' section.
- 3. A new screen will open. You will have to enter your User ID, your Password/OTP and a Verification Code as shown on the screen. *Alternatively, if you are registered for NSDL eservices i.e. IDEAS, you can log-in at https://eservices.nsdl.com/ with your existing IDEAS login. Once you log-in to NSDL eservices after using your log-in credentials, click on e-Voting and you can proceed to Step 2 i.e. Cast your vote electronically.*

| Manner of holding shares i.e. Demat<br>(NSDL or CDSL) or Physical | Your User ID is:                                                                                                    |  |  |  |  |
|-------------------------------------------------------------------|----------------------------------------------------------------------------------------------------|--|--|--|--|
| a) For Members who hold shares in<br>demat account with NSDL.     | 8 Character DP ID followed by 8 Digit<br>Client ID<br>For example if your DP ID is IN300***<br>and Client ID is 12***** then your user<br>ID is IN300***12*****. |  |  |  |  |
| b) For Members who hold shares in demat account with CDSL.        | 16 Digit Beneficiary ID<br>For example if your Beneficiary ID i<br>12************** then your user ID i<br>12********                                            |  |  |  |  |
| c) For Members holding shares in<br>Physical Form.                | EVEN Number followed by Folio<br>Number registered with the company                                                                                              |  |  |  |  |

4. Your User ID details are given below :

|  | For example if folio number is 001*** and |    |        |      |      |    |    |
|--|-------------------------------------------|----|--------|------|------|----|----|
|  | EVEN                                      | is | 118071 | then | user | ID | is |
|  | 101456001***                              |    |        |      |      |    |    |
|  |                                           |    |        |      |      |    |    |

- Password details for shareholders other than Individual shareholders are given below:
   a) If you are already registered for e-Voting, then you can user your existing password to login and cast your vote.
  - b) If you are using NSDL e-Voting system for the first time, you will need to retrieve the 'initial password' which was communicated to you. Once you retrieve your 'initial password', you need to enter the 'initial password' and the system will force you to change your password.
  - c) How to retrieve your 'initial password'?
    - (i) If your email ID is registered in your demat account or with the company, your 'initial password' is communicated to you on your email ID. Trace the email sent to you from NSDL from your mailbox. Open the email and open the attachment i.e. a .pdf file. Open the .pdf file. The password to open the .pdf file is your 8 digit client ID for NSDL account, last 8 digits of client ID for CDSL account or folio number for shares held in physical form. The .pdf file contains your 'User ID' and your 'initial password'.
    - (ii) If your email ID is not registered, please follow steps mentioned below in **process for those shareholders whose email ids are not registered.**
- 6. If you are unable to retrieve or have not received the "Initial password" or have forgotten your password:
  - a) Click on **"Forgot User Details/Password**?" (If you are holding shares in your demat account with NSDL or CDSL) option available on www.evoting.nsdl.com.
  - b) **Physical User Reset Password**?" (If you are holding shares in physical mode) option available on www.evoting.nsdl.com.
  - c) If you are still unable to get the password by aforesaid two options, you can send a request at <u>evoting@nsdl.co.in</u> mentioning your demat account number/folio number, your PAN, your name and your registered address etc.
  - d) Members can also use the OTP (One Time Password) based login for casting the votes on the e-Voting system of NSDL.
- 7. After entering your password, tick on Agree to "Terms and Conditions" by selecting on the check box.
- 8. Now, you will have to click on "Login" button.
- 9. After you click on the "Login" button, Home page of e-Voting will open.

## Step 2: Cast your vote electronically on NSDL e-Voting system.

# How to cast your vote electronically on NSDL e-Voting system?

- 1. After successful login at Step 1, you will be able to see all the companies "EVEN" in which you are holding shares and whose voting cycle
- 2. Select "EVEN" of company for which you wish to cast your vote during the remote e-Voting period Now you are ready for e-Voting as the Voting page opens.
- 3. Cast your vote by selecting appropriate options i.e. assent or dissent, verify/modify the number of shares for which you wish to cast your vote and click on "Submit" and also "Confirm" when prompted.
- 4. Upon confirmation, the message "Vote cast successfully" will be displayed.
- 5. You can also take the printout of the votes cast by you by clicking on the print option on the confirmation page.
- **6.** Once you confirm your vote on the resolution, you will not be allowed to modify your vote.

# General Guidelines for shareholders

- Institutional shareholders (i.e. other than individuals, HUF, NRI etc.) are required to send scanned copy (PDF/JPG Format) of the relevant Board Resolution/ Authority letter etc. with attested specimen signature of the duly authorized signatory(ies) who are authorized to vote, to the Scrutinizer by e-mail to <u>vrp.cs.in@gmail.com</u> <Please mention the e-mail ID of Scrutinizer> with a copy marked to <u>evoting@nsdl.co.in</u>.
- 2. It is strongly recommended not to share your password with any other person and take utmost care to keep your password confidential. Login to the e-voting website will be disabled upon five unsuccessful attempts to key in the correct password. In such an event, you will need to go through the "Forgot User Details/Password?" or "Physical User Reset Password?" option available on www.evoting.nsdl.com to reset the password.
- 3. In case of any queries, you may refer the Frequently Asked Questions (FAQs) for Shareholders and e-voting user manual for Shareholders available at the download section of <u>www.evoting.nsdl.com</u> or call on toll free no.: 1800 1020 990 and 1800 22 44 30 or send a request at <u>evoting@nsdl.co.in</u>

Process for those shareholders whose email ids are not registered with the depositories/ company for procuring user id and password and registration of e mail ids for e-voting for the resolutions set out in this notice:

- 1. In case shares are held in physical mode please provide Folio No., Name of shareholder, scanned copy of the share certificate (front and back), PAN (self attested scanned copy of PAN card), AADHAR (self attested scanned copy of Aadhar Card) by email to <u>contact@shalimarpro.com</u>.
- 2. In case shares are held in demat mode, please provide DPID-CLID (16 digit DPID + CLID or 16 digit beneficiary ID), Name, client master or copy of Consolidated Account statement, PAN (self attested scanned copy of PAN card), AADHAR (self attested scanned copy of Aadhar Card) to <u>contact@shalimarpro.com</u>. If you are an Individual shareholders holding securities in demat mode, you are requested to refer to the login method explained at step 1 (A) i.e. <u>Login method for e-Voting for Individual shareholders holding securities in demat mode</u>.
- 3. Alternatively shareholder/members may send a request to <u>evoting@nsdl.co.in</u> for procuring user id and password for e-voting by providing above mentioned documents.
- 4. In terms of SEBI circular dated December 9, 2020 on e-Voting facility provided by Listed Companies, Individual shareholders holding securities in demat mode are allowed to vote through their demat account maintained with Depositories and Depository Participants. Shareholders are required to update their mobile number and email ID correctly in their demat account in order to access e-Voting facility.
- a. In case a Member receives physical copy of the Notice of AGM [for members whose email IDs are not registered with the Company/Depository Participants(s) or requesting physical copy] :
  - (i) Initial password is provided as below/at the bottom of the Attendance Slip for the AGM:
     EVEN (Remote e-voting Event Number) USER ID PASSWORD/PIN
  - (ii) Please follow all steps from point a above, to cast vote.
  - I. In case of any queries, you may refer the Frequently Asked Questions (FAQs) for Members and remote e-voting user manual for Members available at the download section of <u>www.evoting.nsdl.com</u> or call on toll free no.: 1800-222-990.
  - II. If you are already registered with NSDL for remote e-voting then you can use your existing user ID and password/PIN for casting your vote.
  - III. You can also update your mobile number and e-mail id in the user profile details of the folio which may be used for sending future communication(s).
  - IV. The voting rights of members shall be in proportion to their shares of the paid up equity share capital of the Company as on the cut-off date of **22<sup>nd</sup> September**, **2021**.

V. Any person, who acquires shares of the Company and become member of the Company after dispatch of the notice and holding shares as of the cut-off date i.e. 22<sup>nd</sup> September 2021, may obtain the login ID and password by sending a request at <u>evoting@nsdl.co.in</u>or info@adroitcorporate.com

However, if you are already registered with NSDL for remote e-voting then you can use your existing user ID and password for casting your vote. If you forgot your password, you can reset your password by using "*Forgot User Details/Password*" option available on <u>www.evoting.nsdl.com</u> or contact NSDL at the following toll free no.: 1800-222-990.

- VI. A member may participate in the AGM even after exercising his right to vote through remote e-voting but shall not be allowed to vote again at the AGM).
- VII. A person, whose name is recorded in the register of members or in the register of beneficial owners maintained by the depositories as on the cut-off date only shall be entitled to avail the facility of remote e-voting as well as voting at the AGM through ballot paper.
- VIII. Mr. Vijay Ramesh Gupta, Practising Company Secretary, Proprietor of VRG & Associates, Company Secretaries, ACS: 33236 has been appointed as the Scrutinizer for providing facility to the members of the Company to scrutinize the voting and remote e-voting process in a fair and transparent manner.
  - IX. The Chairman Shall, at the AGM, at the end of discussion on the resolutions on which voting is to be held, allow voting with the assistance of scrutinizer, by use of "Polling Paper" for all those members who are present at the AGM but have not cast their votes by availing the remote e-voting facility.
  - X. The Scrutinizer shall after the conclusion of voting at the AGM, will first count the votes cast at the meeting by polling papers and thereafter unblock the votes cast through remote e-voting in the presence of at least two witnesses not in the employment of the Company and shall make, not later than three days of the conclusion of the AGM, a consolidated scrutinizer's report of the total votes cast in favour or against, if any, to the Chairman or a person authorized by him in writing, who shall countersign the same and declare the result of the voting forthwith.

XI. The Results declared alongwith the report of the Scrutinizer shall be placed on the website of the Company viz. <u>www.shalimarpro.com</u> and on the website of NSDL immediately after the declaration of result by the Chairman or a person authorized by him in writing. The results shall also be immediately forwarded to the BSE Limited, Mumbai.

Registered Office: A-9, Shree Siddhivinayak Plaza, Plot No. B-31,Off Link Road,Andheri (West), Mumbai – 400053, Tel: 022-65501200 Website: <u>www.shalimarpro.com</u> Email: <u>contact@shalimarpro.com</u>

Place: Mumbai Date: 03<sup>rd</sup> September, 2021 By Order of the Board of Directors For Shalimar Productions Limited

Sd/-

Tilokchand Kothari **Chairman and Director** DIN: 00413627

#### **ROUTE FOR THE VENUE OF ANNUAL GENERAL MEETING**

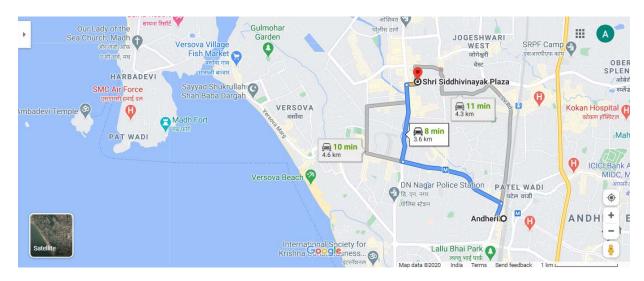

Venue: A-9, Shree Siddhivinayak Plaza, Plot No. B-31, Off Link Road, Andheri (West) Mumbai - 400053